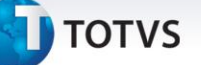

#### **Filtro de Ativos Gerenciais de Realização Provisão**

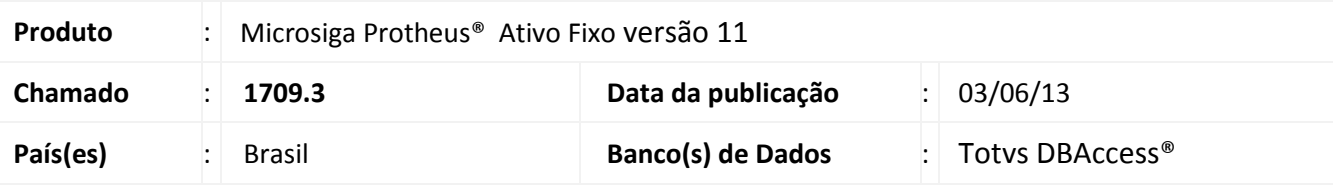

#### Importante

Esta melhoria depende de execução do *update* de base **UPDATF01** conforme **Procedimentos para Implementação**.

Melhoria nas rotinas **Ativo Fixo (ATFA010)** e **Grupo de Bens (ATFA271)** com a criação do campo **Atf.Custo/Pr** (N3\_ATFCPR) e **Atf.Custo/Pr** (FNG\_ATFCPR) para que caso os bens sejam de custo/provisão seja preenchido com o conteúdo em **Sim**.

Na rotina **Refaz Saldos (ATFA120**) foi criado o parâmetro **MV\_ATFSPRO** que define se são considerados os ativos de depreciação gerencial relacionados a provisões nos saldos contábeis de ativos com os conteúdos: **1**=Sim, **2**= Não.

Melhoria nos relatórios **Ficha do Ativo (ATFR030)**, **Dem. Ativo Fixo (ATFR033)**, **Saldos a Depreciar (ATFR050)**, **Posição Valorizada (ATFR070)**, **Posição Val Data (ATFR072)**, **Posição 12 Meses (ATFR073)**, **Resumo Por Conta (ATFR080)**, **Adiantamentos (ATFR090)**, **Transferências (ATFR100)**, **Aquisições (ATFR110)**, **Baixas (ATFR120)**, **Razão (ATRF130)**, **Movimentos (ATFR150)**, **Bens Depreciados (ATFR180)**, **Lcto. Centro Cust (ATFR190)**, **Bens deprec. Por % (ATFR200)**, **Aquis Por Transfer (ATFR250)**, **Lcto Item Contab. (ATFR270)**, **Lcto Classe Val (ATFR280)**, para que seja permitido demonstrar os valores gerenciais do **Tipo 10** dos ativos relacionados a provisões.

#### Importante

O relatório **Razão (ATFR130)** não possui a o parâmetro de pergunta **Exibir Ativos Real. Provis?**. Para a realização do filtro, é necessária a alteração do parâmetro **MV\_ATFSPRO.**

Caso seja a primeira vez que a funcionalidade seja instalada no ambiente, recomenda-se a execução da rotina **Refaz Saldo (ATFA120)** para compatibilização dos saldos anteriores.

## **Título do documento**

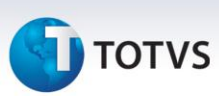

#### **Procedimento para Implementação**

O sistema é atualizado logo após a aplicação do pacote de atualizações (*Patch*) deste chamado.

## Importante

Antes de executar o compatibilizador **U\_UPDATF01** é imprescindível:

- a) Realizar o *backup* da base de dados do produto que será executado o compatibilizador (**diretório \PROTHEUS11\_DATA\DATA)** e dos dicionários de dados SXs (diretório **\PROTHEUS11\_DATA\SYSTEM**,).
- b) Os diretórios acima mencionados correspondem à **instalação padrão** do Protheus, portanto, devem ser alterados conforme o produto instalado na empresa.
- c) Essa rotina deve ser executada em **modo exclusivo**, ou seja, nenhum usuário deve estar utilizando o sistema.
- d) Se os dicionários de dados possuírem índices personalizados (criados pelo usuário), antes de executar o compatibilizador, certifique-se de que estão identificados pelo *nickname*. Caso o compatibilizador necessite criar índices, irá adicioná-los a partir da ordem original instalada pelo Protheus, o que poderá sobrescrever índices personalizados, caso não estejam identificados pelo *nickname*.
- e) O compatibilizador deve ser executado com a **Integridade Referencial desativada\***.

# Atenção

**O procedimento a seguir deve ser realizado por um profissional qualificado como Administrador de Banco de Dados (DBA) ou equivalente!** 

**A ativação indevida da Integridade Referencial pode alterar drasticamente o relacionamento entre tabelas no banco de dados. Portanto, antes de utilizá-la, observe atentamente os procedimentos a seguir:**

- i. No **Configurador (SIGACFG)**, veja **se a empresa utiliza** Integridade Referencial, selecionando a opção **Integridade/Verificação (APCFG60A)**.
- ii. Se **não há** Integridade Referencial **ativa**, são relacionadas em uma nova janela todas as empresas e filiais cadastradas para o sistema e nenhuma delas estará selecionada. Neste caso, **E SOMENTE NESTE, não é necessário** qualquer outro procedimento de **ativação ou desativação** de integridade, basta finalizar a verificação e aplicar normalmente o compatibilizador, conforme instruções.
- iii. **Se há** Integridade Referencial **ativa** em **todas as empresas e filiais**, é exibida uma mensagem na janela **Verificação de relacionamento entre tabelas**. Confirme a mensagem para que a verificação seja concluída, **ou**;
- iv. **Se há** Integridade Referencial **ativa** em **uma ou mais empresas**, que não na sua totalidade, são relacionadas em uma nova janela todas as empresas e filiais cadastradas para o sistema e, somente, a(s) que possui(em) integridade está(arão) selecionada(s). Anote qual(is) empresa(s) e/ou filial(is) possui(em) a integridade ativada e reserve esta anotação para posterior consulta

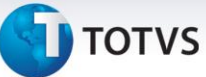

na reativação (ou ainda, contate nosso Help Desk Framework para informações quanto a um arquivo que contém essa informação).

- v. Nestes casos descritos nos itens **"iii"** ou **"iv", E SOMENTE NESTES CASOS**, é necessário **desativar** tal integridade, selecionando a opção **Integridade/ Desativar (APCFG60D)**.
- vi. Quando desativada a Integridade Referencial, execute o compatibilizador, conforme instruções.
- vii. Aplicado o compatibilizador, a Integridade Referencial deve ser reativada, **SE E SOMENTE SE tiver sido desativada**, através da opção **Integridade/Ativar (APCFG60)**. Para isso, tenha em mãos as informações da(s) empresa(s) e/ou filial(is) que possuía(m) ativação da integridade, selecione-a(s) novamente e confirme a ativação.

#### **Contate o Help Desk Framework EM CASO DE DÚVIDAS!**

1. Em Microsiga Protheus® **Smart Client**, digite **U\_UPDATF01** no campo **Programa Inicial**.

#### Importante

Para a correta atualização do dicionário de dados, certifique-se que a data do compatibilizador seja igual ou superior a **03/06/2013**.

- 2. Clique em **OK** para continuar.
- 1. Ao confirmar é exibida uma mensagem de advertência sobre o *backup* e a necessidade de sua execução em **modo exclusivo**.
	- 2. Clique em **Processar** para iniciar o processamento. O primeiro passo da execução é a preparação dos arquivos.

É apresentada uma mensagem explicativa na tela.

- 3. Em seguida, é exibida a janela **Atualização concluída** com o histórico (*log*) de todas as atualizações processadas. Nesse *log* de atualização são apresentados somente os campos atualizados pelo programa. O compatibilizador cria os campos que ainda não existem no dicionário de dados.
- 4. Clique em **Gravar** para salvar o histórico (*log*) apresentado.
- 5. Clique em **OK** para encerrar o processamento.

#### **Atualizações do compatibilizador**

6. Criação de **Perguntas** no arquivo **SX1 – Cadastro de Perguntes**:

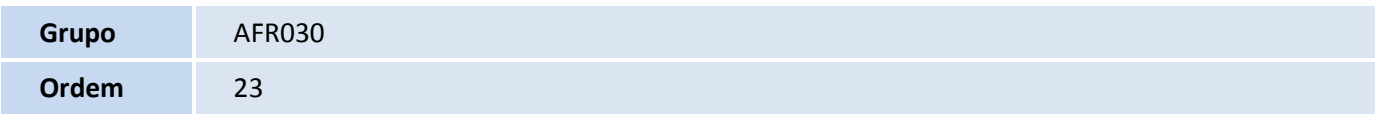

Este documento é de propriedade da TOTVS. Todos os direitos reservados

# **Título do documento**

# **TOTVS**

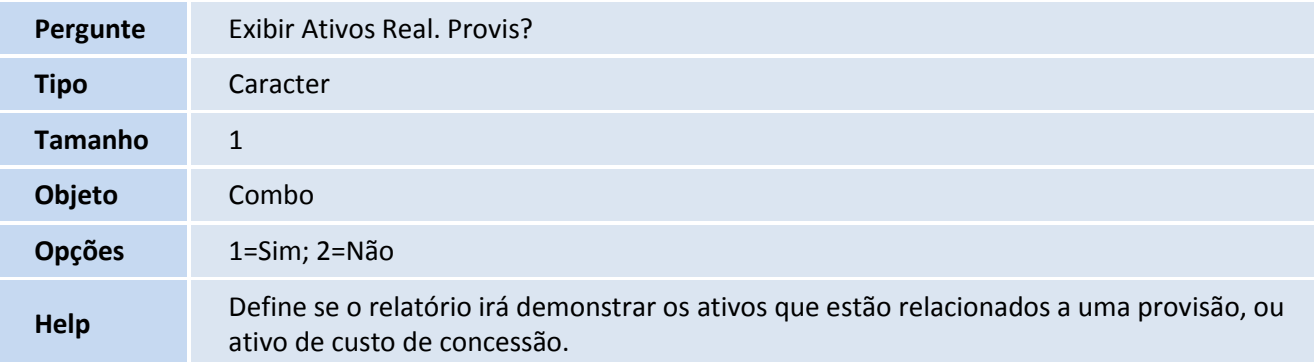

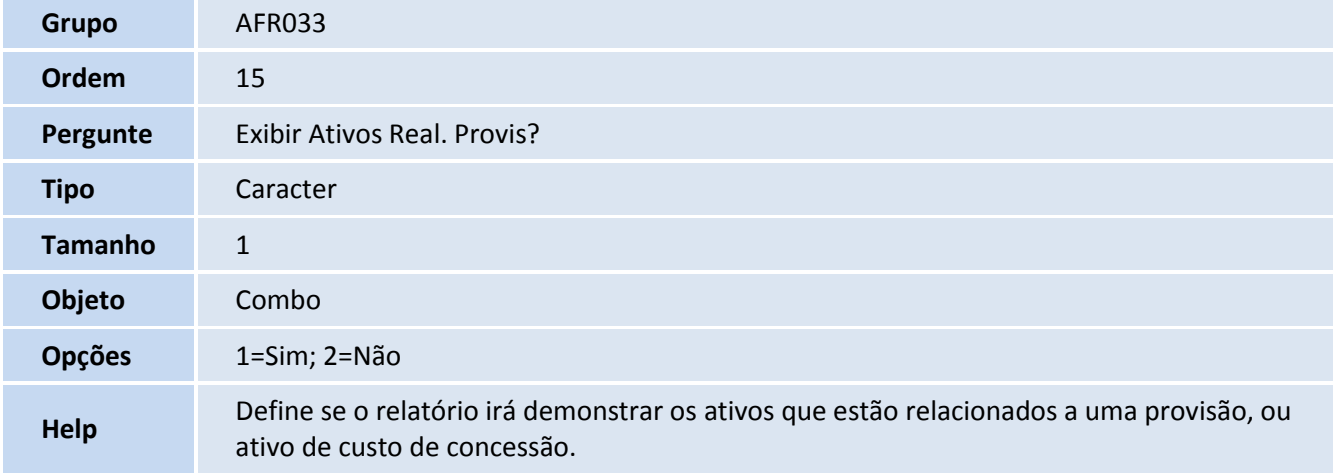

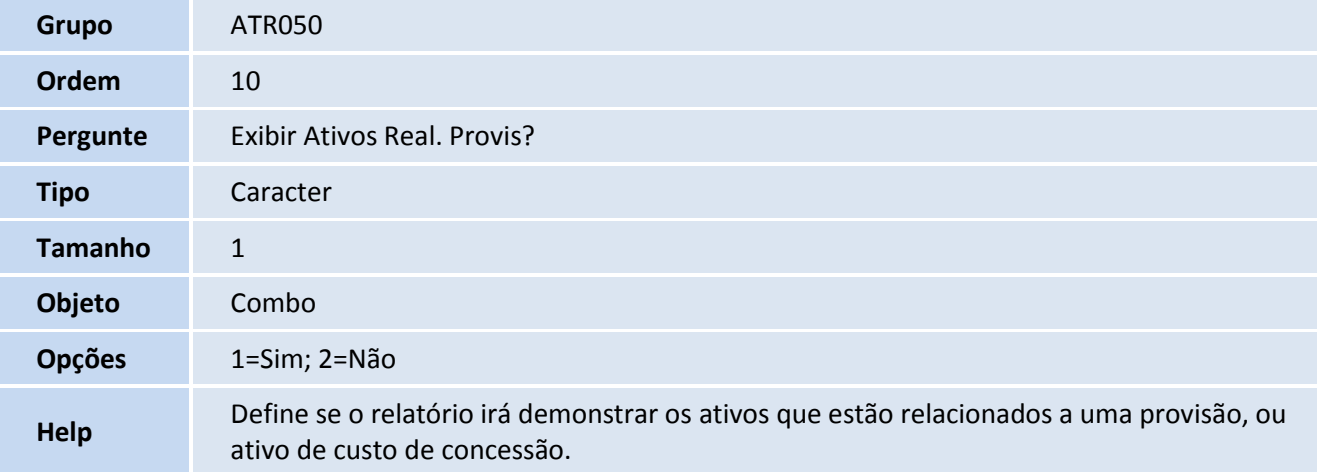

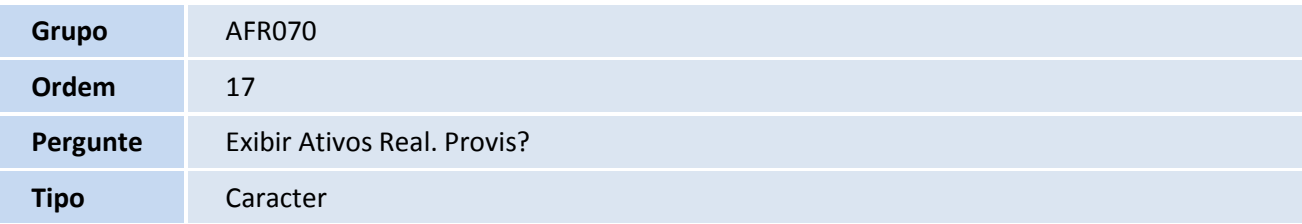

# **D** TOTVS

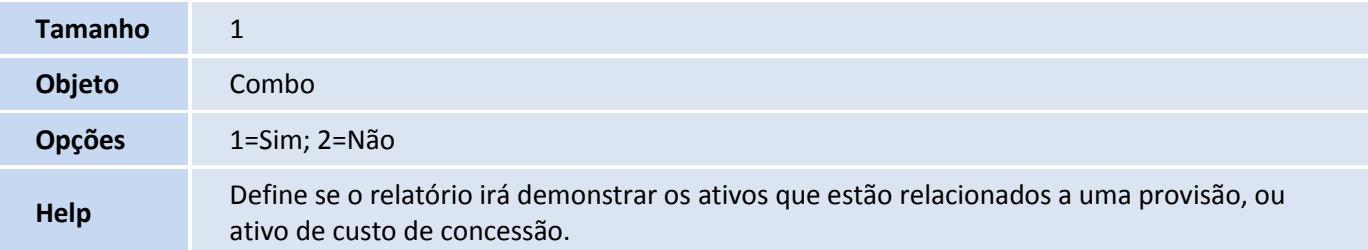

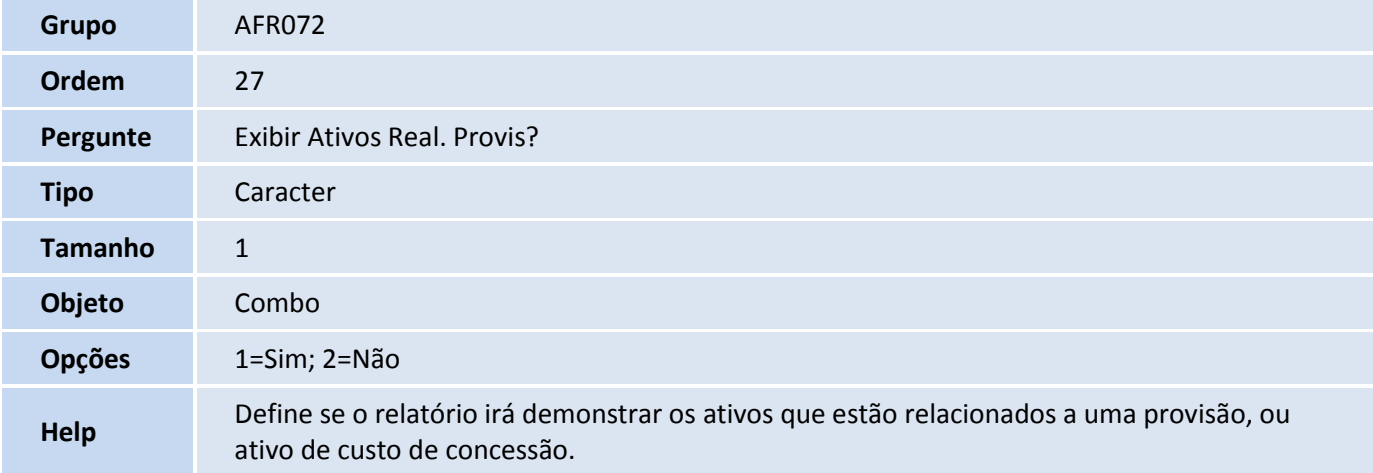

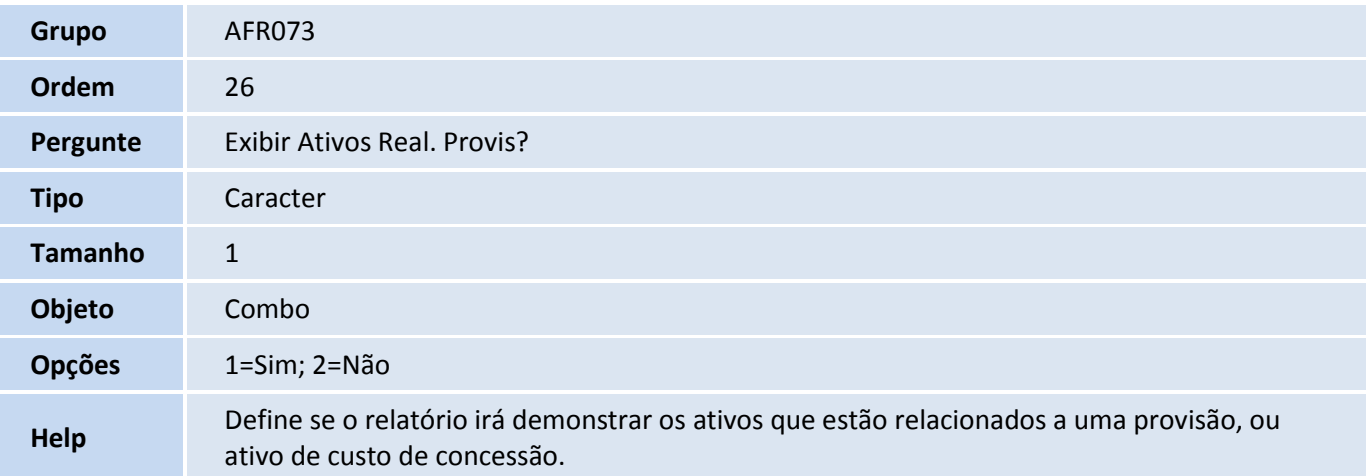

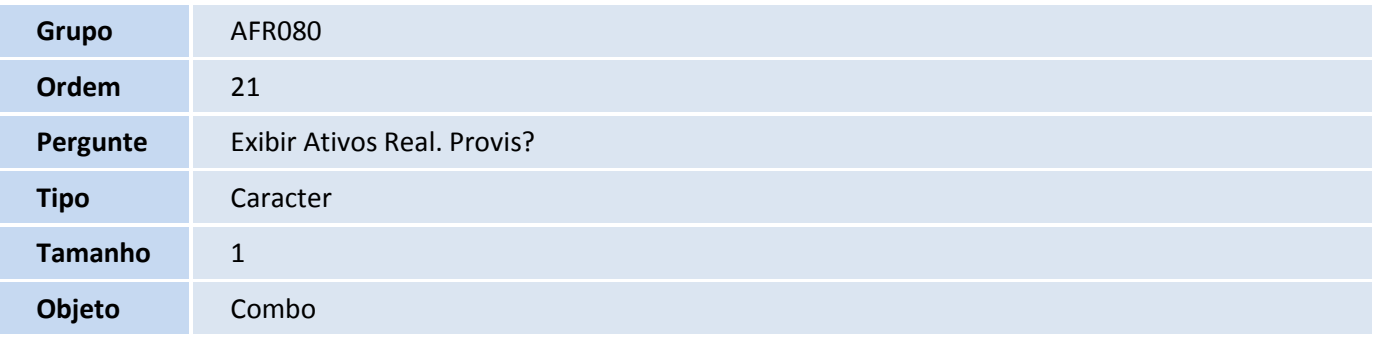

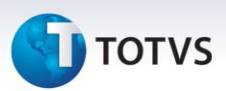

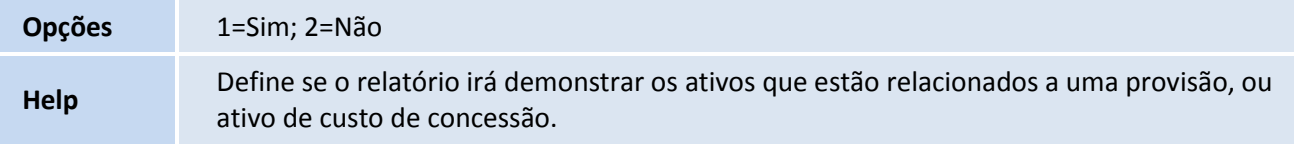

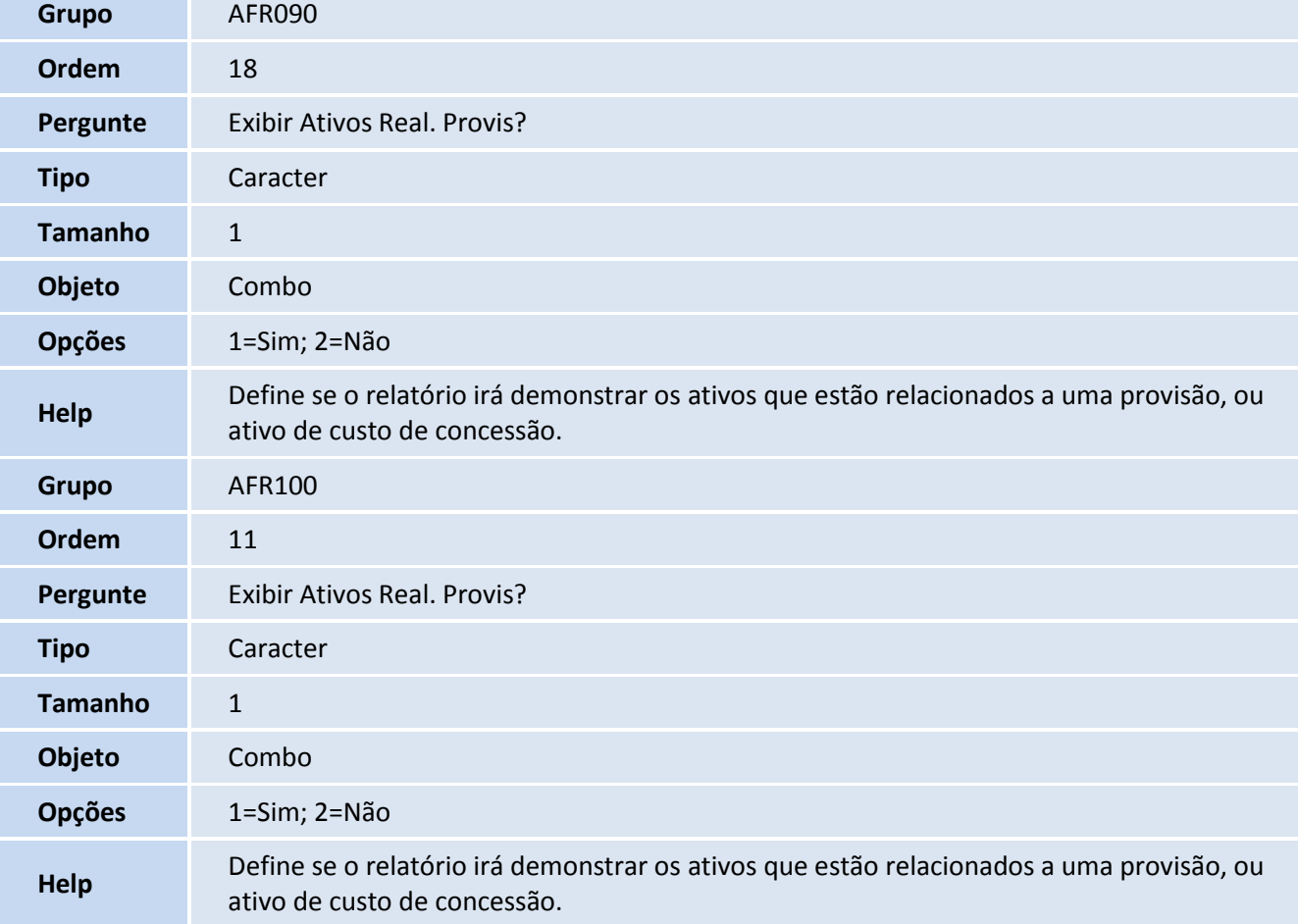

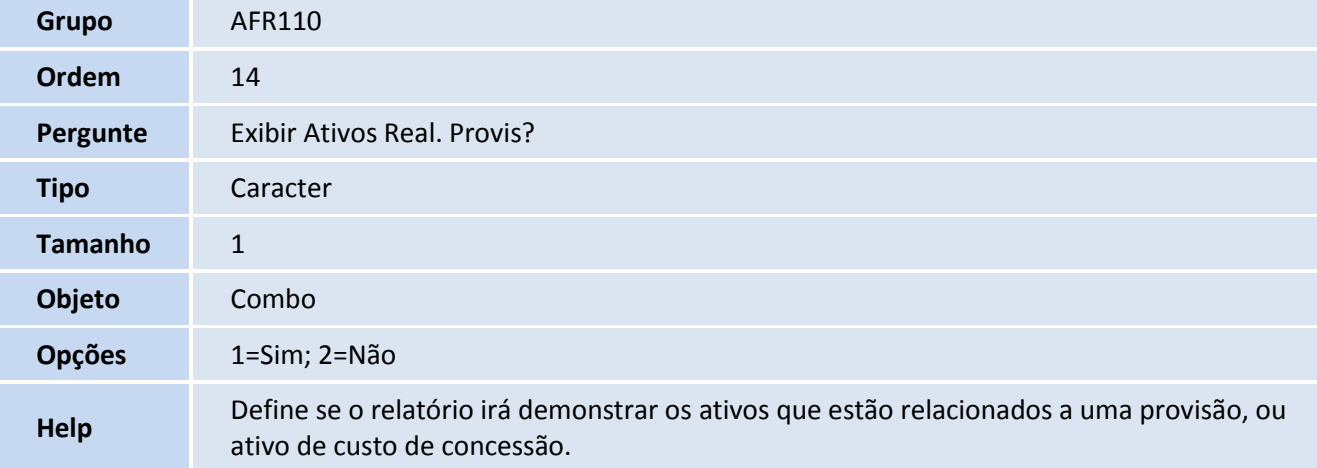

# **TOTVS**

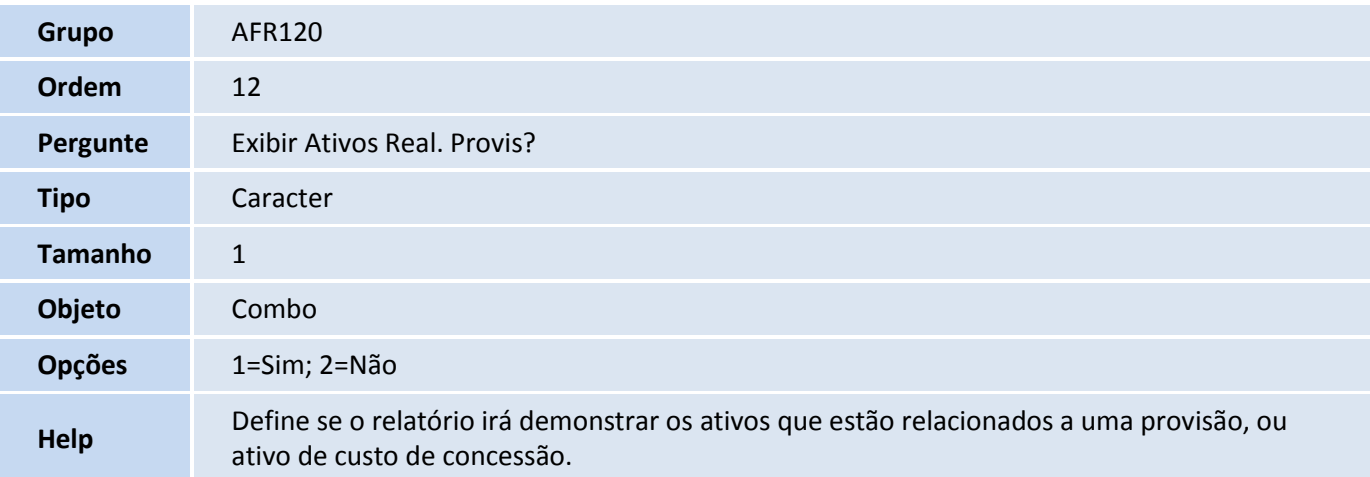

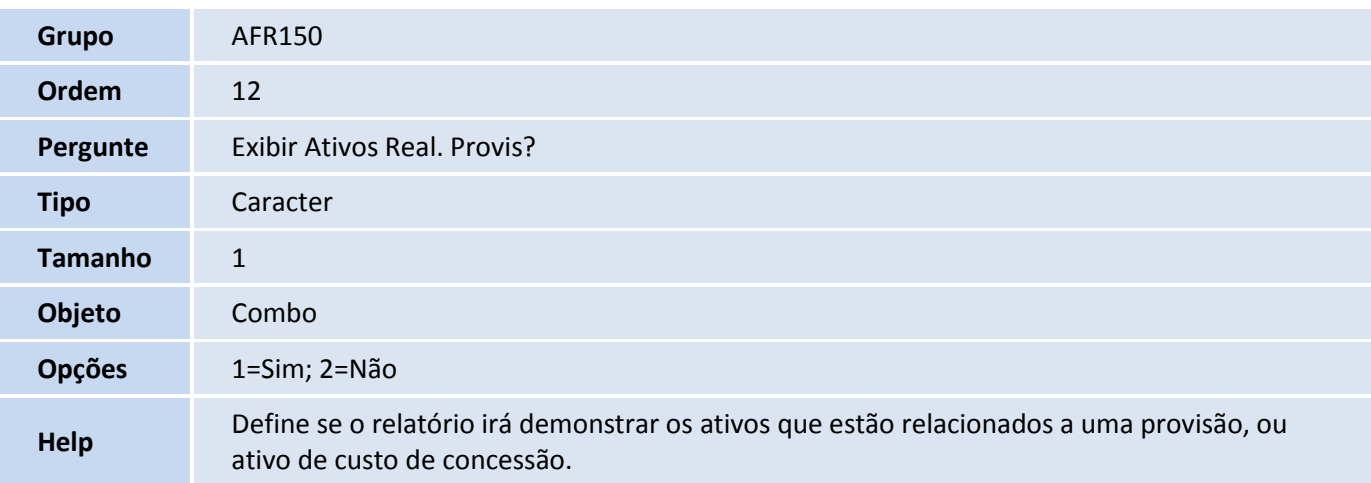

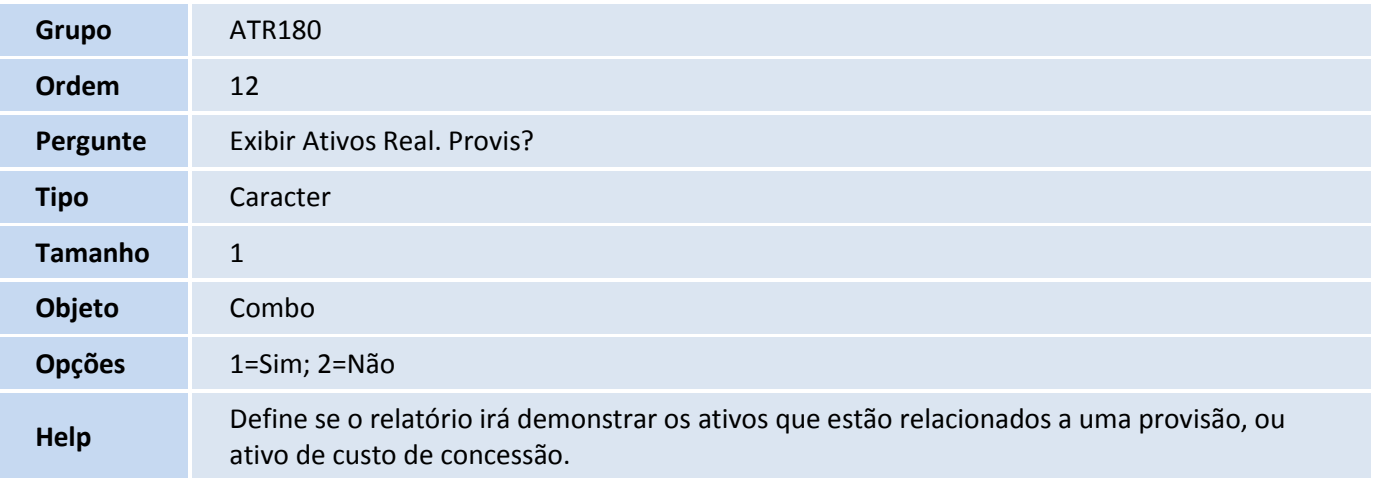

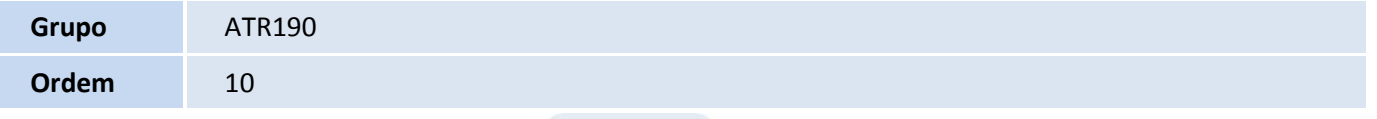

# **Título do documento**

# **TOTVS**

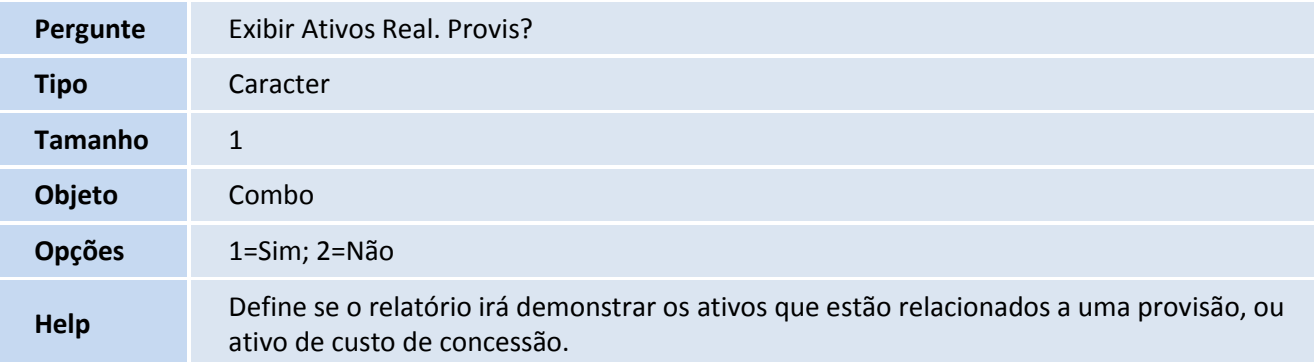

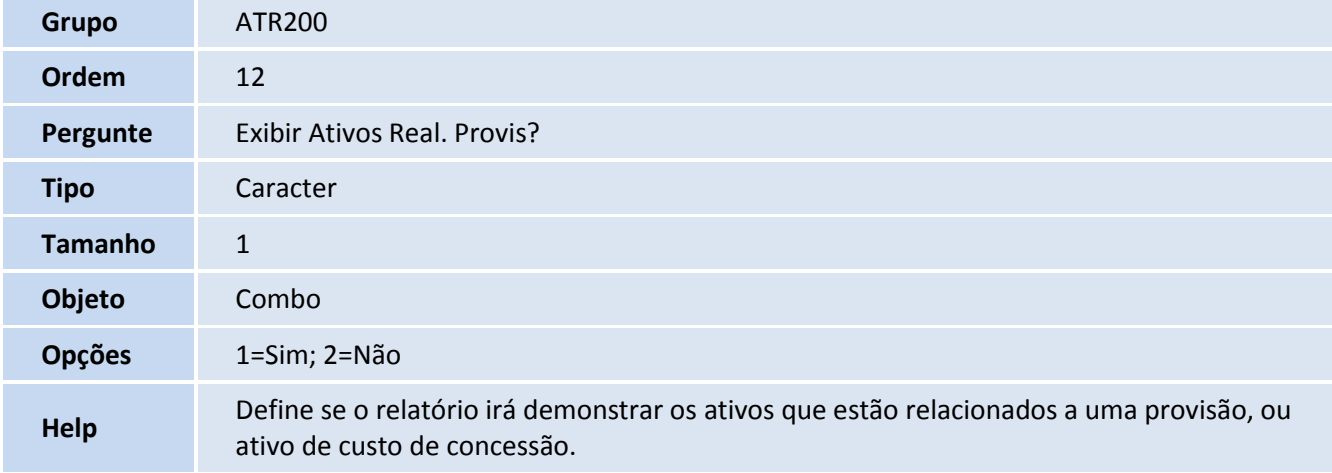

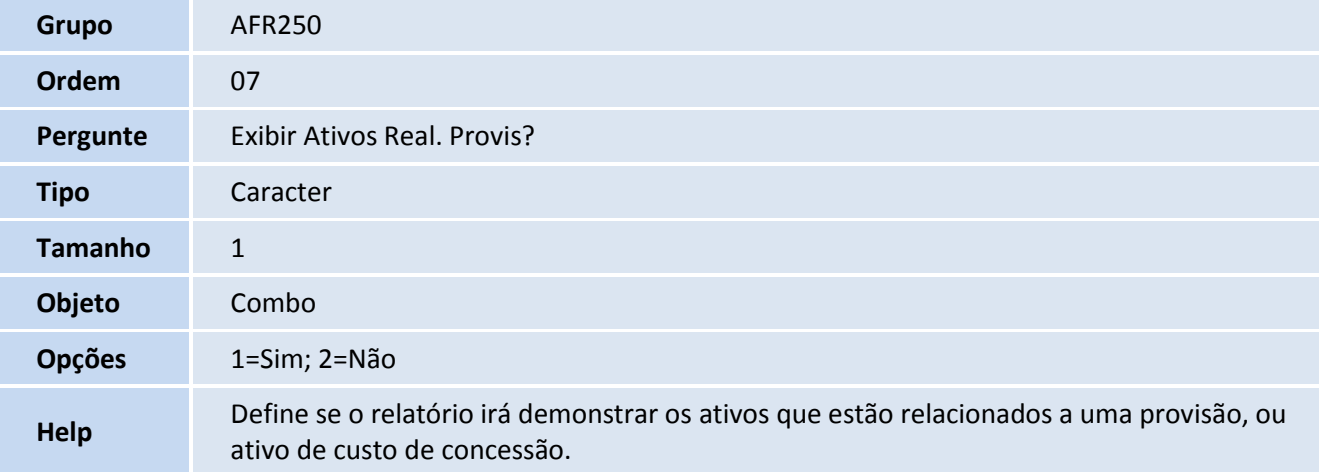

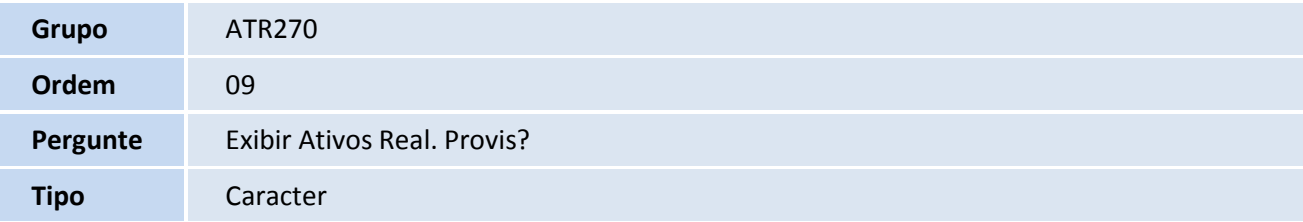

# **D** TOTVS

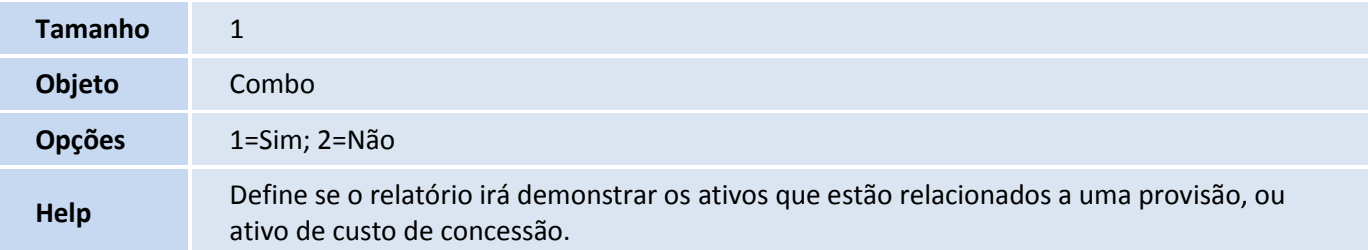

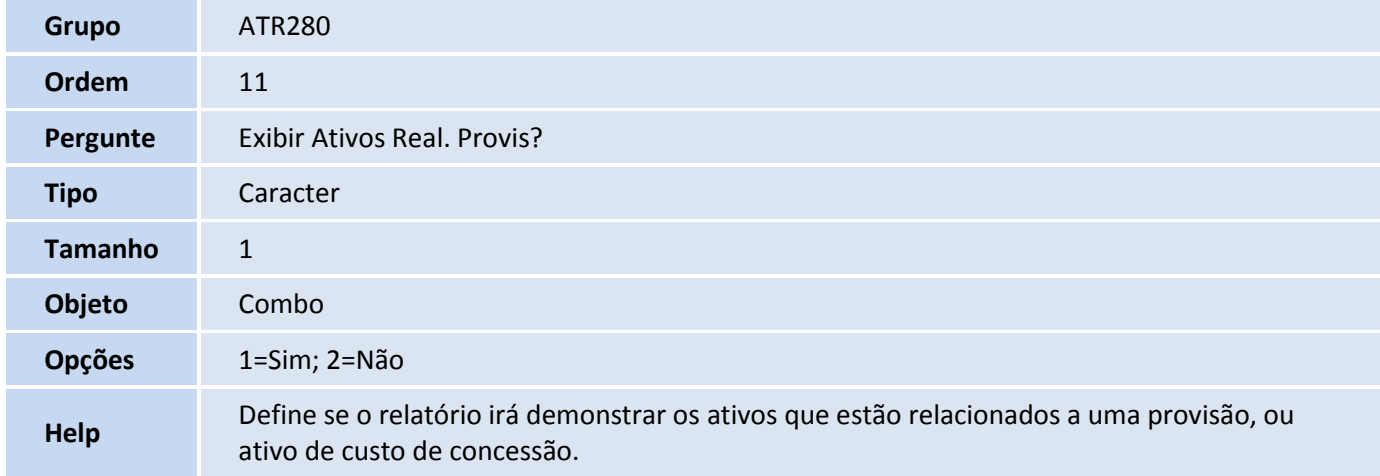

#### 7. Criação de **Campos** no arquivo **SX3 – Campos:**

#### Tabela **FNG – Itens Do Grupo De Bens**

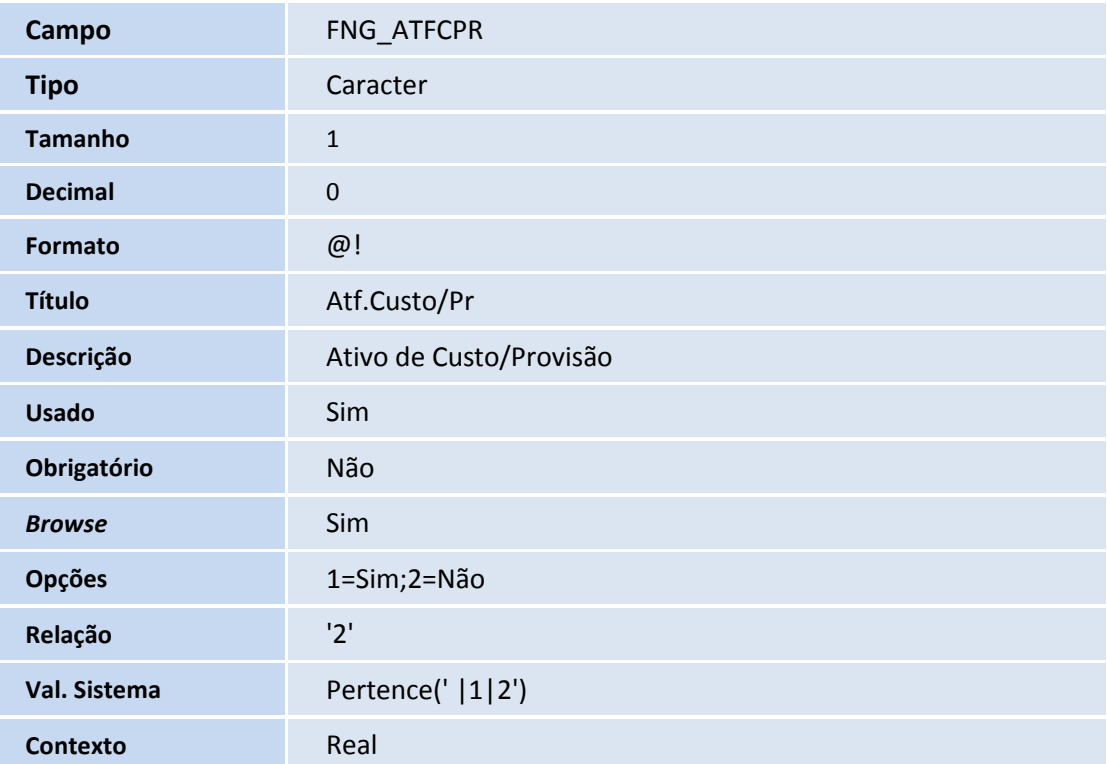

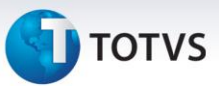

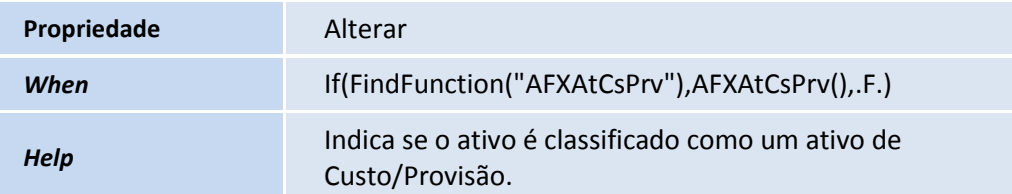

#### Tabela **SN3 - Saldos e Valores**

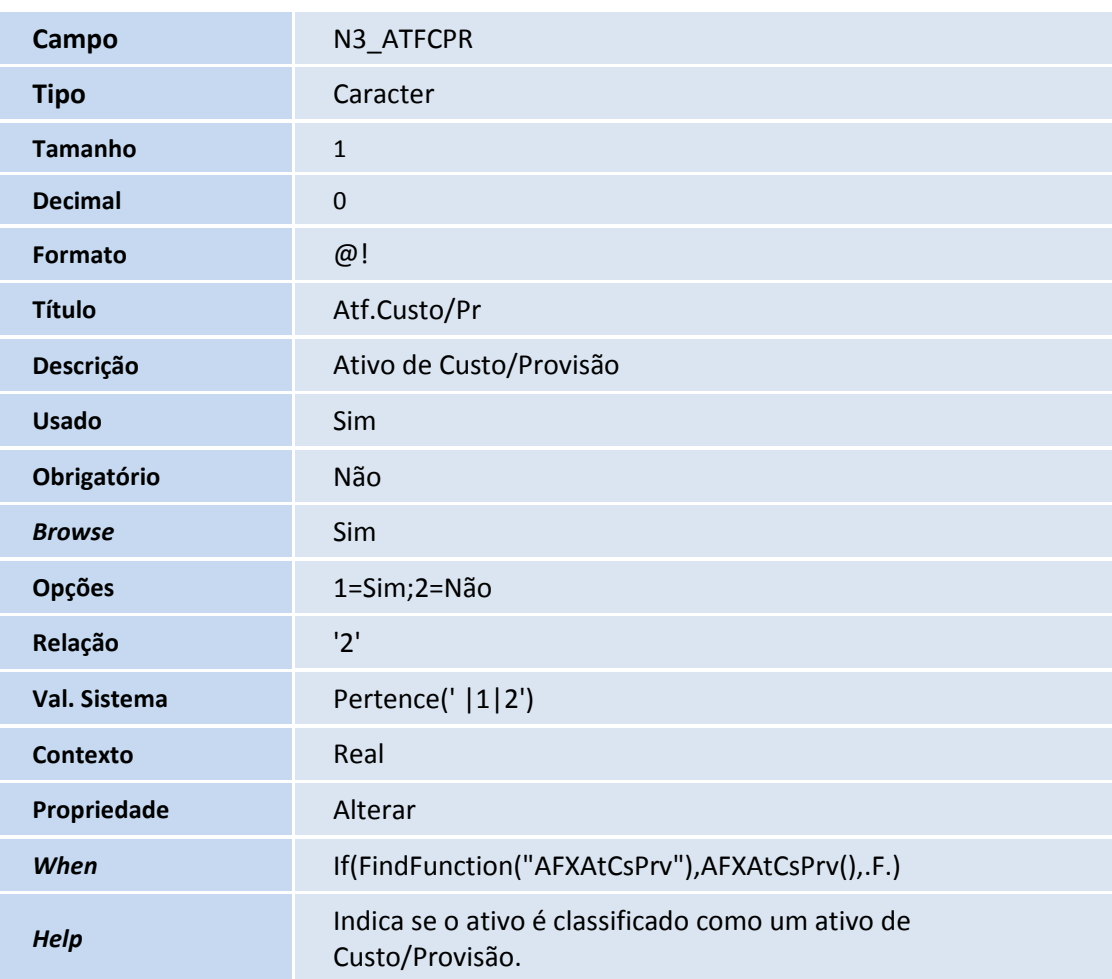

# Importante

O tamanho dos campos que possuem grupo pode variar conforme ambiente em uso.

#### 8. Criação de **Parâmetro** no arquivo **SX6 – Parâmetros**:

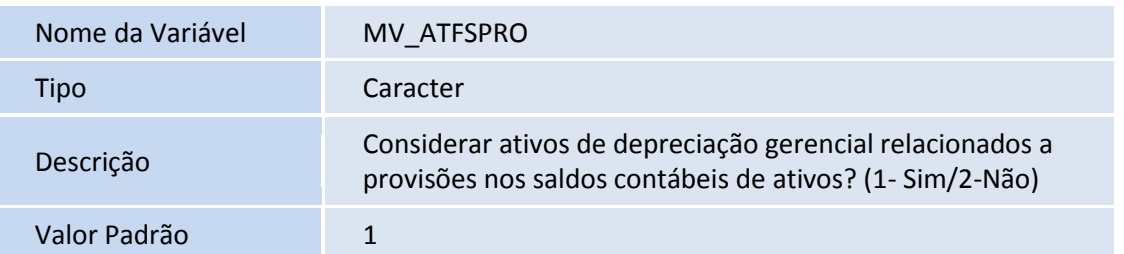

#### **Procedimentos para Configuração**

1. No **Configurador (SIGACFG)** acesse **Ambientes/Cadastros/Parâmetros (CFGX017)**. Configure o(s) parâmetro(s) a seguir:

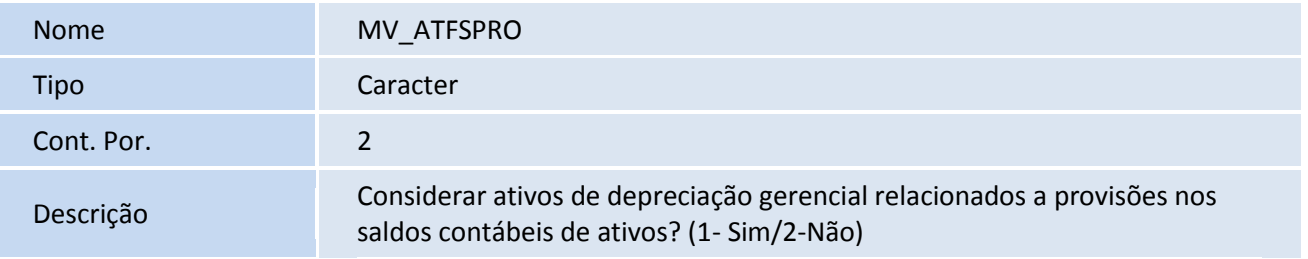

#### **Procedimentos para Utilização**

#### **Cadastro de Grupo de Bens**

- 1. No **Ativo Fixo (SIGAATF)**, acesse **Atualizações/Cadastros/Grupo de Bens (ATFA271)**.
- 2. O sistema apresenta o *browse* de grupos de bens já cadastrados.
- 3. Escolha a opção **Incluir**.
- 4. Na aba **Cadastrais**, preencha os campos conforme orientação do *help* de campos e verifique o preenchimento do campo abaixo:
	- **Atf.Custo/Pr** (FNG ATFCPR): Informe se o bem que fizer parte deste grupo de bens é um ativo de custo/provisão.
- 5. Confira os dados e **Confirme**.

#### **Classificação de Ativo Fixo como bem de Custo/Provisão**

- 1. No **Ativo Fixo (SIGAATF)**, acesse **Atualizações/Cadastros/Ativos (ATFA010)**.
- 2. O sistema apresenta o *browse* de ativos fixos já cadastrados.
- 3. Escolha a opção **Incluir**.
- 4. Na aba **Dados do Bem** preencha os campos conforme orientação do *help* de campo e verifique o preenchimento do campo abaixo:

 $\odot$ 

 $\odot$ 

# Este documento é de propriedade da TOTVS. Todos os direitos reservados.  $\odot$

### **Título do documento**

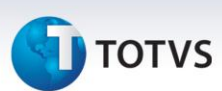

- **Atf.Custo/Pr** (N3\_ATFCPR): Informe se o bem é um ativo de custo/provisão.
- 5. Confira os dados e **Confirme**.

#### **Efetuar recálculo de saldos desconsiderando os bens de Custo/Provisão**

- 1. No **Ativo Fixo (SIGAATF)**, acesse **Miscelânea /Acertos/Refaz Saldo (ATFA120)**.
- 2. É apresentada a tela inicial da rotina.
- 3. Escolha a opção **Param**.
- 4. Preencha os parâmetros conforme desejado.
- 5. Confira os dados e **Confirme**.
- 6. Clique em **Ok**.
- 7. Verifique que, com a parametrização sugerida para o parâmetro **MV\_ATFSPRO**, as informações dos bens classificados como bens de Custo/Provisão são desconsiderados no cálculo dos saldos.

#### **Emitir o relatório Ficha do Ativo desconsiderando os bens de Custo/Provisão**

- 1. No **Ativo Fixo (SIGAATF)**, acesse **Relatórios/Cadastros/Ficha do Ativo (ATFR030)**.
- 2. É apresentada a tela inicial de impressão de relatórios.
- 3. Clique em **Ações Relacionadas** na opção **Parâmetros**.
- 4. Preencha os parâmetros conforme desejado, alterando o parâmetro **Exibir Ativos Real. Provis?** para **Não**.
- 5. Confira os dados e **Confirme**.
- 6. Verifique que, com a parametrização sugerida acima, as informações dos bens classificados como bens de Custo/Provisão são desconsiderados na emissão do relatório.

#### **Emitir o relatório Dem. Ativo Fixo desconsiderando os bens de Custo/Provisão**

- 1. No **Ativo Fixo (SIGAATF)**, acesse **Relatório/ Cadastro /Dem. Ativo Fixo (ATFR033)**.
- 2. É apresentada a tela inicial de impressão de relatórios.
- 3. Clique em **Ações Relacionadas** na opção **Parâmetros**.
- 4. Preencha os parâmetros conforme desejado, alterando o parâmetro **Exibir Ativos Real. Provis?** para **Não**.
- 5. Confira os dados e **Confirme**.
- 6. Verifique que, com a parametrização sugerida acima, as informações dos bens classificados como bens de Custo/Provisão são desconsiderados na emissão do relatório.

#### **Emitir o relatório Saldos a depreciar desconsiderando os bens de Custo/Provisão**

1. No **Ativo Fixo (SIGAATF)**, acesse **Relatório/Movimentos/Saldos a depreciar (ATFR050)**.

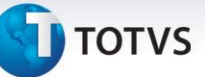

- 2. É apresentada a tela inicial de impressão de relatórios.
- 3. Clique em **Ações Relacionadas** na opção **Parâmetros**.
- 4. Preencha os parâmetros conforme desejado, alterando o parâmetro **Exibir Ativos Real. Provis?** para **Não**.
- 5. Confira os dados e **Confirme**.
- 6. Verifique que, com a parametrização sugerida acima, as informações dos bens classificados como bens de Custo/Provisão são desconsiderados na emissão do relatório.

#### **Emitir o relatório Posição Valorizada desconsiderando os bens de Custo/Provisão**

- 1. No **Ativo Fixo (SIGAATF)**, acesse **Relatório/Movimentos/Posição Valorizada (ATFR070)**.
- 2. É apresentada a tela inicial de impressão de relatórios.
- 3. Clique em **Ações Relacionadas** na opção **Parâmetros**.
- 4. Preencha os parâmetros conforme desejado, alterando o parâmetro **Exibir Ativos Real. Provis?** para **Não**.
- 5. Confira os dados e **Confirme**.
- 6. Verifique que, com a parametrização sugerida acima, as informações dos bens classificados como bens de Custo/Provisão são desconsiderados na emissão do relatório.

#### **Emitir o relatório Posição Val Data desconsiderando os bens de Custo/Provisão**

- 1. No **Ativo Fixo (SIGAATF)**, acesse **Relatório/Movimentos/Posição Val Data (ATFR072)**.
- 2. É apresentada a tela inicial de impressão de relatórios.
- 3. Clique em **Ações Relacionadas** na opção **Parâmetros**.
- 4. Preencha os parâmetros conforme desejado, alterando o parâmetro **Exibir Ativos Real. Provis?** para **Não**.
- 5. Confira os dados e **Confirme**.
- 6. Verifique que, com a parametrização sugerida acima, as informações dos bens classificados como bens de Custo/Provisão são desconsiderados na emissão do relatório.

#### **Emitir o relatório Posição 12 Meses desconsiderando os bens de Custo/Provisão**

- 1. No **Ativo Fixo (SIGAATF)**, acesse **Relatório/Movimentos/Posição 12 Meses (ATFR073)**.
- 2. É apresentada a tela inicial de impressão de relatórios.
- 3. Clique em **Ações Relacionadas** na opção **Parâmetros**.
- 4. Preencha os parâmetros conforme desejado, alterando o parâmetro **Exibir Ativos Real. Provis?** para **Não**.
- 5. Confira os dados e **Confirme**.
- 6. Verifique que, com a parametrização sugerida acima, as informações dos bens classificados como bens de Custo/Provisão são desconsiderados na emissão do relatório.

#### **Emitir o relatório Resumo Por Conta desconsiderando os bens de Custo/Provisão**

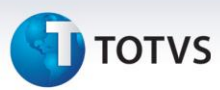

- 1. No **Ativo Fixo (SIGAATF)**, acesse **Relatório/Movimentos/Resumo Por Conta (ATFR080)**.
- 2. É apresentada a tela inicial de impressão de relatórios.
- 3. Clique em **Ações Relacionadas** na opção **Parâmetros**.
- 4. Preencha os parâmetros conforme desejado, alterando o parâmetro **Exibir Ativos Real. Provis?** para **Não**.
- 5. Confira os dados e **Confirme**.
- 6. Verifique que, com a parametrização sugerida acima, as informações dos bens classificados como bens de Custo/Provisão são desconsiderados na emissão do relatório.

#### **Emitir o relatório Adiantamentos desconsiderando os bens de Custo/Provisão**

- 1. No **Ativo Fixo (SIGAATF)**, acesse **Relatório/Movimentos/Adiantamentos (ATFR090)**.
- 2. É apresentada a tela inicial de impressão de relatórios.
- 3. Clique em **Ações Relacionadas** na opção **Parâmetros**.
- 4. Preencha os parâmetros conforme desejado, alterando o parâmetro **Exibir Ativos Real. Provis?** para **Não**.
- 5. Confira os dados e **Confirme**.
- 6. Verifique que, com a parametrização sugerida acima, as informações dos bens classificados como bens de Custo/Provisão são desconsiderados na emissão do relatório.

#### **Emitir o relatório Transferências desconsiderando os bens de Custo/Provisão**

- 1. No **Ativo Fixo (SIGAATF)**, acesse **Relatório/Movimentos/Transferências (ATFR100)**.
- 2. É apresentada a tela inicial de impressão de relatórios.
- 3. Clique em **Ações Relacionadas** na opção **Parâmetros**.
- 4. Preencha os parâmetros conforme desejado, alterando o parâmetro **Exibir Ativos Real. Provis?** para **Não**.
- 5. Confira os dados e **Confirme**.
- 6. Verifique que, com a parametrização sugerida acima, as informações dos bens classificados como bens de Custo/Provisão são desconsiderados na emissão do relatório.

#### **Emitir o relatório Aquisições desconsiderando os bens de Custo/Provisão**

- 1. No **Ativo Fixo (SIGAATF)**, acesse **Relatório/Movimentos/Aquisições (ATFR110)**.
- 2. É apresentada a tela inicial de impressão de relatórios.
- 3. Clique em **Ações Relacionadas** na opção **Parâmetros**.
- 4. Preencha os parâmetros conforme desejado, alterando o parâmetro **Exibir Ativos Real. Provis?** para **Não**.
- 5. Confira os dados e **Confirme**.
- 6. Verifique que, com a parametrização sugerida acima, as informações dos bens classificados como bens de Custo/Provisão são desconsiderados na emissão do relatório.

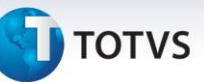

#### **Emitir o relatório Baixas desconsiderando os bens de Custo/Provisão**

- 1. No **Ativo Fixo (SIGAATF)**, acesse **Relatório/Movimentos/Baixas (ATFR120)**.
- 2. É apresentada a tela inicial de impressão de relatórios.
- 3. Clique em **Ações Relacionadas** na opção **Parâmetros**.
- 4. Preencha os parâmetros conforme desejado, alterando o parâmetro **Exibir Ativos Real. Provis?** para **Não**.
- 5. Confira os dados e **Confirme**.
- 6. Verifique que, com a parametrização sugerida acima, as informações dos bens classificados como bens de Custo/Provisão são desconsiderados na emissão do relatório.

#### **Emitir o relatório Movimentos desconsiderando os bens de Custo/Provisão**

- 1. No **Ativo Fixo (SIGAATF)**, acesse **Relatório/Movimentos/Movimentos (ATFR150)**.
- 2. É apresentada a tela inicial de impressão de relatórios.
- 3. Clique em **Ações Relacionadas** na opção **Parâmetros**.
- 4. Preencha os parâmetros conforme desejado, alterando o parâmetro **Exibir Ativos Real. Provis?** para **Não**.
- 5. Confira os dados e **Confirme**.
- 6. Verifique que, com a parametrização sugerida acima, as informações dos bens classificados como bens de Custo/Provisão são desconsiderados na emissão do relatório.

#### **Emitir o relatório Bens depreciados desconsiderando os bens de Custo/Provisão**

- 1. No **Ativo Fixo (SIGAATF)**, acesse **Relatório/Movimentos/Bens depreciados (ATFR180)**.
- 2. É apresentada a tela inicial de impressão de relatórios.
- 3. Clique em **Ações Relacionadas** na opção **Parâmetros**.
- 4. Preencha os parâmetros conforme desejado, alterando o parâmetro **Exibir Ativos Real. Provis?** para **Não**.
- 5. Confira os dados e **Confirme**.
- 6. Verifique que, com a parametrização sugerida acima, as informações dos bens classificados como bens de Custo/Provisão são desconsiderados na emissão do relatório.

#### **Emitir o relatório Lcto. Centro Cust desconsiderando os bens de Custo/Provisão**

- 1. No **Ativo Fixo (SIGAATF)**, acesse **Relatório/Movimentos/Lcto. Centro Cust (ATFR190)**.
- 2. É apresentada a tela inicial de impressão de relatórios.
- 3. Clique em **Ações Relacionadas** na opção **Parâmetros**.
- 4. Preencha os parâmetros conforme desejado, alterando o parâmetro **Exibir Ativos Real. Provis?** para **Não**.
- 5. Confira os dados e **Confirme**.

Este documento é de propriedade da TOTVS. Todos os direitos reservados.

 $\odot$ 

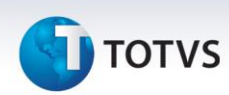

6. Verifique que, com a parametrização sugerida acima, as informações dos bens classificados como bens de Custo/Provisão são desconsiderados na emissão do relatório.

#### **Emitir o relatório Bens deprec Por % desconsiderando os bens de Custo/Provisão**

- 1. No **Ativo Fixo (SIGAATF)**, acesse **Relatório/Movimentos/Bens deprec Por % (ATFR200)**.
- 2. É apresentada a tela inicial de impressão de relatórios.
- 3. Clique em **Ações Relacionadas** na opção **Parâmetros**.
- 4. Preencha os parâmetros conforme desejado, alterando o parâmetro **Exibir Ativos Real. Provis?** para **Não**.
- 5. Confira os dados e **Confirme**.
- 6. Verifique que, com a parametrização sugerida acima, as informações dos bens classificados como bens de Custo/Provisão são desconsiderados na emissão do relatório.

#### **Emitir o relatório Aquis Por Transfer desconsiderando os bens de Custo/Provisão**

- 1. No **Ativo Fixo (SIGAATF)**, acesse **Relatório/Movimentos/Aquis Por Transfer (ATFR250)**.
- 2. É apresentada a tela inicial de impressão de relatórios.
- 3. Clique em **Ações Relacionadas** na opção **Parâmetros**.
- 4. Preencha os parâmetros conforme desejado, alterando o parâmetro **Exibir Ativos Real. Provis?** para **Não**.
- 5. Confira os dados e **Confirme**.
- 6. Verifique que, com a parametrização sugerida acima, as informações dos bens classificados como bens de Custo/Provisão são desconsiderados na emissão do relatório.

#### **Emitir o relatório Lcto. Item Contab. desconsiderando os bens de Custo/Provisão**

- 1. No **Ativo Fixo (SIGAATF)**, acesse **Relatório/Movimentos/Lcto. Item Contab. (ATFR270)**.
- 2. É apresentada a tela inicial de impressão de relatórios.
- 3. Clique em **Ações Relacionadas** na opção **Parâmetros**.
- 4. Preencha os parâmetros conforme desejado, alterando o parâmetro **Exibir Ativos Real. Provis?** para **Não**.
- 5. Confira os dados e **Confirme**.
- 6. Verifique que, com a parametrização sugerida acima, as informações dos bens classificados como bens de Custo/Provisão são desconsiderados na emissão do relatório.

#### **Emitir o relatório Lcto. Classe Val. desconsiderando os bens de Custo/Provisão**

- 1. No **Ativo Fixo (SIGAATF)**, acesse **Relatório/Movimentos/Lcto. Classe Val. (ATFR280)**.
- 2. É apresentada a tela inicial de impressão de relatórios.
- 3. Clique em **Ações Relacionadas** na opção **Parâmetros**.

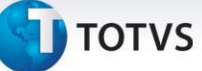

- 4. Preencha os parâmetros conforme desejado, alterando o parâmetro **Exibir Ativos Real. Provis?** para **Não**.
- 5. Confira os dados e **Confirme**.
- 6. Verifique que, com a parametrização sugerida acima, as informações dos bens classificados como bens de Custo/Provisão são desconsiderados na emissão do relatório.

#### **Informações Técnicas**

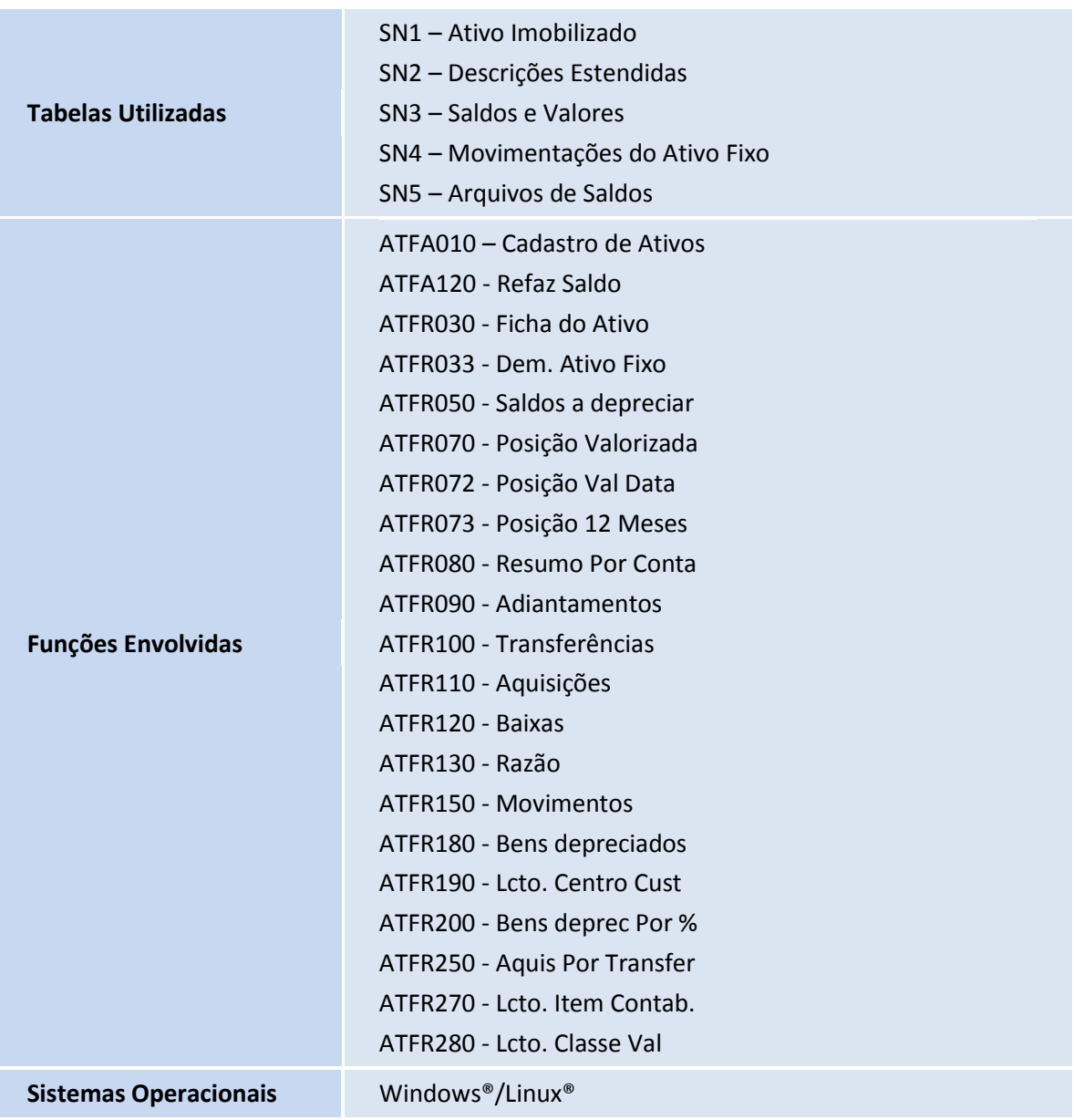